## Re-uploading Data Tables

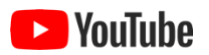

After you've uploaded a data table to ezEML and filled out the required and recommended properties of the data table and its columns, you may find that you need to modify the data in the table in ways that do not significantly alter the table's structural properties (and therefore the metadata describing the table).

You may, for example, add observations (rows) to your data, or you may correct certain values in the table. Another common scenario is that you modify the column names (headers) – to remove white space, for example.

In such cases, it would be highly inconvenient to have to enter the data table's properties all over again. To handle such scenarios, ezEML provides a **Re-upload** capability.

## When Can Data Tables Be Re-uploaded?

The purpose of Re-upload is to preserve as much of the data table metadata as possible, so that you won't have to re-enter it again. To make this work, ezEML imposes one restriction on the re-uploaded data table: it must have the same number of columns as the table it is replacing.

In earlier versions of ezEML, there was an additional restriction: namely, that the column *types* (categorical, datetime, numerical, or text) haven't changed. This restriction has since been removed. It is a fairly common scenario, for example, that the original table had a numerical column that mistakenly contained one or more text entries other than missing value codes. In such a case, ezEML would conclude that the column's type is text. But then suppose you correct the text entries in the column and want to re-upload the corrected version. ezEML should now conclude, correctly, that the re-uploaded column's type is numerical. By relaxing the restriction on column types, ezEML now supports this kind of scenario.

## Doing a Re-upload

Suppose we have uploaded a single data table, named "Decomposition data." The Data Tables page will look like this:

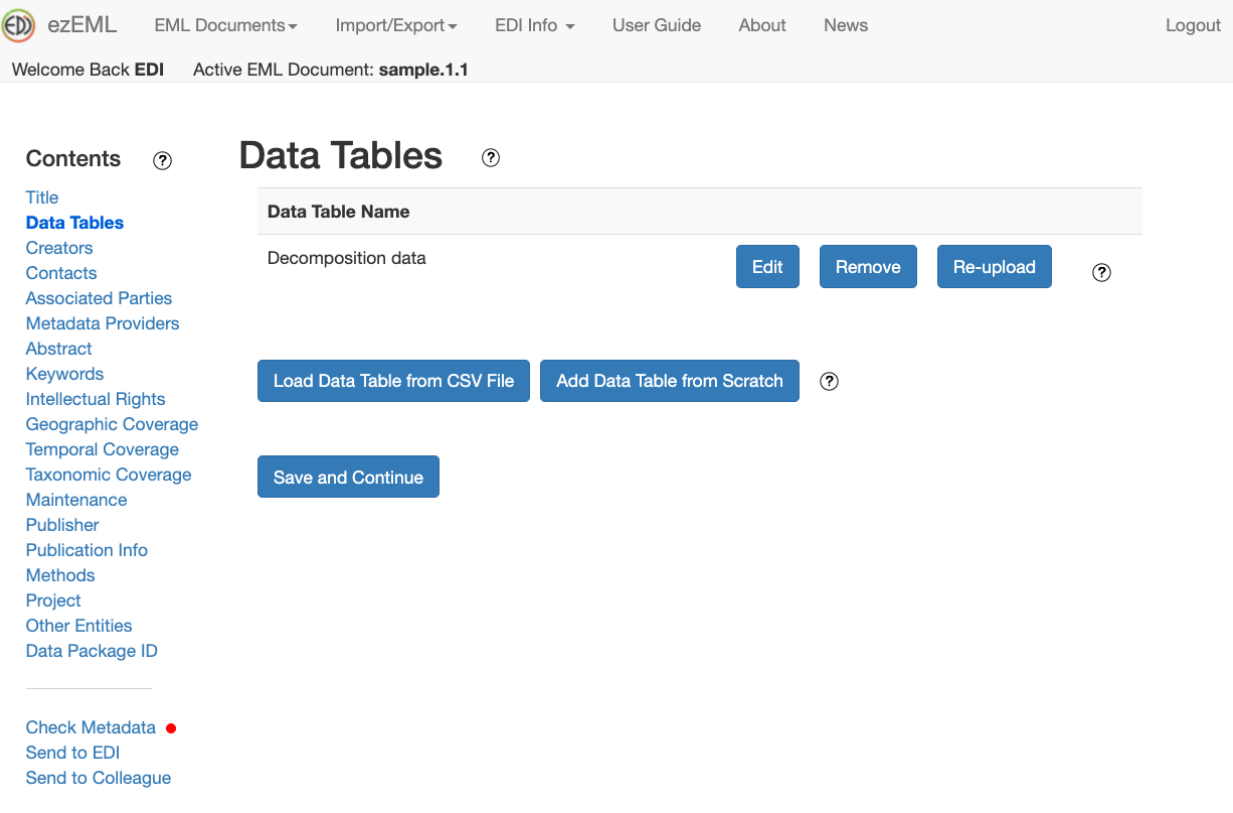

Because the table was uploaded (as opposed to being added from scratch), a **Re-upload** button is displayed. Clicking Re-upload takes you to a page that lets you select the CSV file to be uploaded:

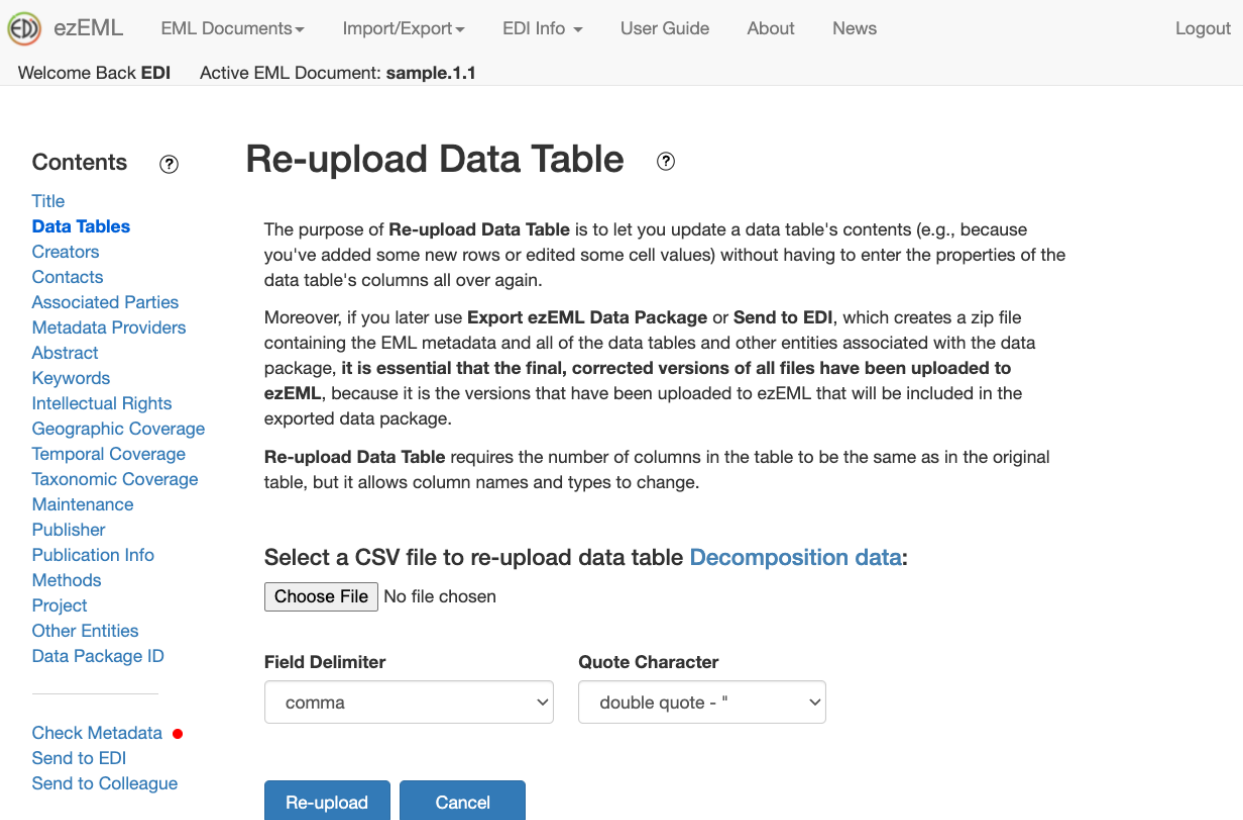

Select the CSV file (which is not required to have the same name as the file previously uploaded) and click **Re-upload**.

The table will be re-uploaded, and most of the metadata describing the table will be preserved. Some values, such as Size, Number of Records, and MD5 Checksum are calculated anew. In addition, if some column headers have changed or some categorical variable codes have changed, those changes will be picked up.

## Changed Column Names

As noted above, ezEML requires the re-uploaded table to have the same number of columns as the table it is replacing, but it allows the columns' types and names to have changed. Because of that flexibility, there is the possibility that one might accidentally pick the wrong file to upload, and if that table happens to have the right number of columns, ezEML would go ahead and do the re-upload.

To help guard against such a scenario, ezEML warns you if one or more column names have changed. If all you've done is edit a few cells in the table without changing column names, no such warning will be displayed. But if a column name has changed, you will be taken to a page like the following:

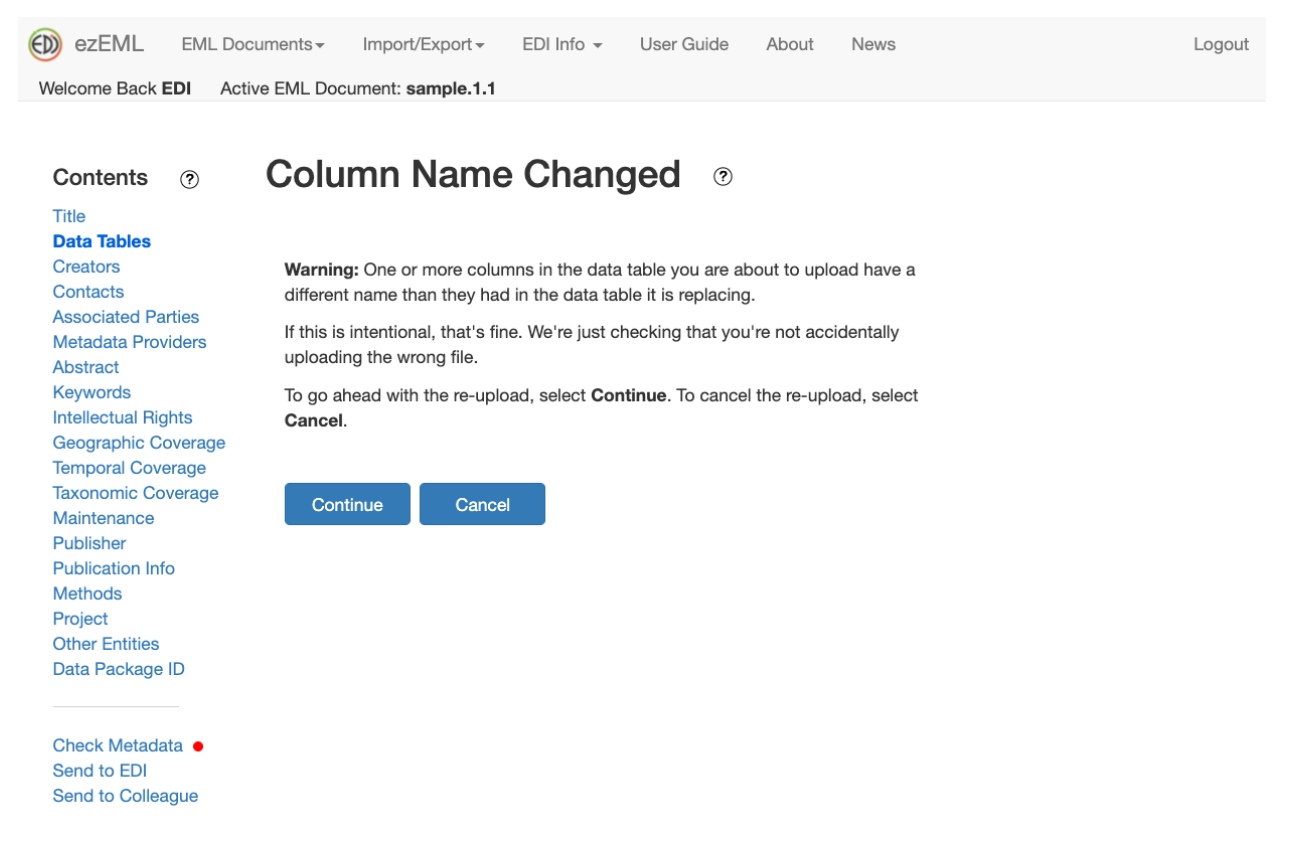

If the column name change isn't unexpected, go ahead and click **Continue** to do the re-upload.